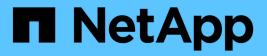

## **Restore from backups**

SnapCenter Plug-in for VMware vSphere 4.7

NetApp February 12, 2024

This PDF was generated from https://docs.netapp.com/us-en/sc-plugin-vmware-vsphere-47/scpivs44\_restore\_from\_backups\_overview.html on February 12, 2024. Always check docs.netapp.com for the latest.

# **Table of Contents**

| Restore from backups                                 |
|------------------------------------------------------|
| Restore overview                                     |
| How restore operations are performed                 |
| Search for backups                                   |
| Restore VMs from backups                             |
| Restore deleted VMs from backups                     |
| Restore VMDKs from backups                           |
| Restore the most recent backup of the MySQL database |
| Restore a specific backup of the MySQL database      |
| Attach VMDKs to a VM or vVol VM                      |
| Detach a virtual disk                                |

# **Restore from backups**

# **Restore overview**

You can restore VMs, VMDKs, files, and folders from primary or secondary backups.

• VM restore destinations

You can restore traditional VMs to the original host, or to an alternate host in the same vCenter Server, or to an alternate ESXi host managed by the same vCenter or any vCenter in linked mode.

You can restore vVol VMs to the original host.

VMDK restore destinations

You can restore VMDKs in traditional VMs to either the original or to an alternate datastore.

You can restore VMDKs in vVol VMs to the original datastore.

You can also restore individual files and folders in a guest file restore session, which attaches a backup copy of a virtual disk and then restores the selected files or folders.

You cannot restore the following:

Datastores

You cannot use the SnapCenter Plug-in for VMware vSphere to restore a datastore, only the individual VMs in the datastore.

Backups of removed VMs

You cannot restore backups of storage VMs that have been removed. For example, if you add a storage VM using the management LIF and then create a backup, and then you remove that storage VM and add a cluster that contains that same storage VM, the restore operation for the backup will fail.

## How restore operations are performed

For VMFS environments, the SnapCenter Plug-in for VMware vSphere uses clone and mount operations with Storage VMotion to perform restore operations. For NFS environments, the plug-in uses native ONTAP Single File SnapRestore (SFSR) to provide greater efficiency for most restore operations. For vVol VMs, the plug-in uses ONTAP Single File Snapshot Restore (ONTAP SFSR) and SnapMirror Restore for restore operations. The following table lists how restore operations are performed.

| Restore operations | From            | Performed using                                                                                                  |
|--------------------|-----------------|----------------------------------------------------------------------------------------------------|
| VMs and VMDKs      | Primary backups | NFS environments: ONTAP Single<br>File SnapRestore<br>VMFS environments: Clone and<br>mount with Storage VMotion |

| Restore operations    | From                               | Performed using                                                                                                    |
|-----------------------|------------------------------------|----------------------------------------------------------------------------------------------------|
| VMs and VMDKs         | Secondary backups                  | NFS environments: ONTAP Single<br>File SnapRestore<br>VMFS environments: Clone and<br>mount with Storage VMotion                                                                                                    |
| Deleted VMs and VMDKs | Primary backups                    | NFS environments: ONTAP Single<br>File SnapRestore<br>VMFS environments: Clone and<br>mount with Storage VMotion                                                                                                    |
| Deleted VMs and VMDKs | Secondary backups                  | NFS environments: Clone and<br>mount with Storage VMotion<br>VMFS environments: Clone and<br>mount with Storage VMotion                                                                                                    |
| VMs and VMDKs         | VM-consistent primary backups      | NFS environments: ONTAP Single<br>File SnapRestore<br>VMFS environments: Clone and<br>mount with Storage VMotion                                                                                                    |
| VMs and VMDKs         | VM-consistent secondary backups    | NFS environments: Clone and<br>mount with Storage VMotion<br>VMFS environments: Clone and<br>mount with Storage VMotion                                                                                                    |
| vVol VMs              | Crash-consistent primary backups   | ONTAP Single File SnapRestore for all protocols                                                                                                    |
| vVol VMs              | Crash-consistent secondary backups | ONTAP SnapMirror Restore for all protocols                                                                                                    |
| FlexGroup VMs         | Primary backups                    | NFS environments:<br>* ONTAP Single File SnapRestore<br>if you are using ONTAP Version<br>9.10.1 and later<br>* Clone and mount with Storage<br>VMotion on ONTAP previous<br>versions<br>VMFS environments: Not<br>supported for FlexGroups                |
| FlexGroup VMs         | Secondary backups                  | <ul> <li>NFS environments:</li> <li>ONTAP SnapMirror Restore if you are using ONTAP Version 9.10.1 and later</li> <li>Clone and mount with Storage VMotion for ONTAP previous versions</li> <li>VMFS environments: Not supported for FlexGroups</li> </ul> |

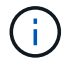

You cannot restore a vVol VM after a vVol container rebalance.

Guest file restore operations are performed using clone and mount operations (not Storage VMotion) in both NFS and VMFS environments.

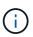

During a restore operation, you might encounter the error Host unresolved volumes is null or Exception while calling pre-restore on SCV....Error mounting cloned LUN as datastore... This occurs when the SnapCenter VMware plug-in attempts to resignature the clone. Due to VMware restrictions, the SnapCenter VMware plug-in cannot control the automatic resignature value in advanced ESXi configurations.

For more information about the error, see KB article: SCV clone or restores fail with error 'Host Unresolved volumes is null.

## Search for backups

You can search for and find a specific backup of a VM or datastore using the Restore wizard. After you locate a backup, you can then restore it.

#### Steps

1. In the VMware vSphere web client GUI, click **Menu** in the toolbar, and then do one of the following:

| To view backups for | Do the following                                                                                                    |
|---------------------|----------------------------------------------------------------------------------------------------|
| VMs                 | Click the <b>Hosts and Clusters</b> menu option, then<br>select a VM, then click the <b>Configure</b> tab, and then<br>click <b>Backups</b> in the <b>SnapCenter Plug-in for</b><br><b>VMware vSphere section</b> . |
| Datastores          | Click the <b>Storage</b> menu option, then select a datastore, then click the <b>Configure</b> tab, and then click <b>Backups</b> in the <b>SnapCenter Plug-in for VMware vSphere</b> section.                      |

- 2. In the left Navigator pane, expand the datacenter that contains the VM or datastore.
- Optional: Right-click a VM or datastore, then select NetApp SnapCenter in the drop-down list, and then select Restore in the secondary drop-down list.
- 4. In the **Restore** wizard enter a search name and click **Search**.

You can filter the backup list by clicking the main filter icon and selecting a date and time range, selecting whether you want backups that contain VMware Snapshots, whether you want mounted backups, and the location. Click **OK**.

### **Restore VMs from backups**

When you restore a VM, you can overwrite the existing content with the backup copy that you select or you can make a copy of the VM.

You can restore VMs to the following locations:

- Restore to original location
  - To the original datastore mounted on the original ESXi host (this overwrites the original VM)
- Restore to alternate location
  - $\,\circ\,$  To a different datastore mounted on the original ESXi host
  - To the original datastore mounted on a different ESXi host that is managed by the same vCenter
  - · To a different datastore mounted on a different ESXi host that is managed by the same vCenter
  - To a different datastore mounted on a different ESXi host that is managed by a different vCenter in linked mode

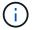

You cannot restore vVol VMs to an alternate host.

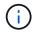

The following restore workflow is not supported: Add a storage VM, then perform a backup of that VM, then delete the storage VM and add a cluster that includes that same storage VM, and then attempt to restore the original backup.

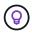

For improved performance of restore operations in NFS environments, enable the VMware application vStorage API for Array Integration (VAAI).

#### Before you begin

• A backup must exist.

You must have created a backup of the VM using the SnapCenter VMware plug-in before you can restore the VM.

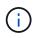

Restore operations cannot finish successfully if there are Snapshot copies of the VM that were performed by software other than the SnapCenter Plug-in for VMware vSphere.

- The destination datastore must be ready.
  - The destination datastore for the restore operation must have enough space to accommodate a copy of all the VM files (for example: vmdk, vmx, vmsd).
  - The destination datastore must not contain stale VM files from previous restore operation failures. Stale files have the name format restore\_xxx\_xxxxx\_<filename>.
- The VM must not be in transit.

The VM that you want to restore must not be in a state of vMotion or Storage vMotion.

• HA configuration errors

Ensure there are no HA configuration errors displayed on the vCenter ESXi Host Summary screen before restoring backups to a different location.

- Restoring to a different locations
  - When restoring to a different location, SnapCenter Plug-in for VMware vSphere must be running in the vCenter that is the destination for the restore operation. The destination datastore must have sufficient space.
  - The destination vCenter in the Restore To alternate Location field must be DNS resolvable.

#### About this task

• VM is unregistered and registered again

The restore operation for VMs unregisters the original VM, restores the VM from a backup Snapshot copy, and registers the restored VM with the same name and configuration on the same ESXi server. You must manually add the VMs to resource groups after the restore.

· Restoring datastores

You cannot restore a datastore, but you can restore any VM in the datastore.

- Restoring vVol VMs
  - vVol datastores that span VMs are not supported. Because attached VMDKs in a VM-spanning vVol datastore are not backed up, the restored VMs will contain only partial VMDKs.
  - You cannot restore a vVol to an alternate host.
  - vVol automatic rebalance is not supported.
- · VMware consistency snapshot failures for a VM

Even if a VMware consistency snapshot for a VM fails, the VM is nevertheless backed up. You can view the entities contained in the backup copy in the Restore wizard and use it for restore operations.

• A restore operation might fail if the storage tier of the FabricPool where the VM is located is unavailable.

#### Steps

1. In the VMware vSphere web client GUI, click **Menu** in the toolbar, and then select **VMs and Templates** from the drop-down list.

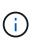

If you are restoring a deleted VM, the storage VM credentials that were added to the SnapCenter VMware plug-in must be vsadmin or a user account that has all the same privileges as vsadmin. The host must be on a storage system that is running ONTAP 8.2.2 or later.

- 2. In the left Navigator pane, right-click a VM, then select **NetApp SnapCenter** in the drop-down list, and then select **Restore** in the secondary drop-down list to start the wizard.
- 3. In the **Restore** wizard, on the **Select Backup** page, select the backup Snapshot copy that you want to restore.

You can search for a specific backup name or a partial backup name, or you can filter the backup list by clicking the filter icon and selecting a date and time range, selecting whether you want backups that contain VMware Snapshots, whether you want mounted backups, and the location. Click **OK** to return to the wizard.

4. On the **Select Scope** page, select **Entire virtual machine** in the **Restore scope** field, then select the restore location, and then enter the destination information where the backup should be mounted.

In the **VM name** field, if the same VM name exists, then the new VM name format is <vm\_name>\_<timestamp>.

When restoring partial backups, the restore operation skips the **Select Scope** page.

5. On the **Select Location** page, select the location for the restored datastore.

In SnapCenter Plug-in for VMware vSphere 4.5 and later, you can select secondary storage for FlexGroup volumes.

- 6. Review the Summary page and then click **Finish**.
- 7. Optional: Monitor the operation progress by clicking Recent Tasks at the bottom of the screen.

Refresh the screen to display updated information.

#### After you finish

· Change IP address

If you restored to a different location, then you must change the IP address of the newly created VM to avoid an IP address conflict when static IP addresses are configured.

Add restored VMs to resource groups

Although the VMs are restored, they are not automatically added to their former resource groups. Therefore, you must manually add the restored VMs to the appropriate resource groups.

### **Restore deleted VMs from backups**

You can restore a deleted VM from a datastore primary or secondary backup to an ESXi host that you select.

You can restore VMs to the following locations:

- Restore to original location
  - To the original datastore mounted on the original ESXi host (this makes a copy of the VM)
- Restore to alternate location
  - $\,\circ\,$  To a different datastore mounted on the original ESXi host
  - To the original datastore mounted on a different ESXi host that is managed by the same vCenter
  - · To a different datastore mounted on a different ESXi host that is managed by the same vCenter
  - To a different datastore mounted on a different ESXi host that is managed by a different vCenter in linked mode

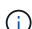

When restoring to a different location, SnapCenter Plug-in for VMware vSphere must be running in the linked vCenter that is the destination for the restore operation. The destination datastore must have sufficient space.

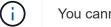

You cannot restore vVol VMs to an alternate location.

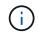

When restoring a deleted VM, any tags or folders that were originally assigned to the VM are not restored.

#### Before you begin

• The user account for the storage system, on the Storage Systems page in the VMware vSphere web client, must have the Minimum ONTAP privileges required for ONTAP.

- The user account in vCenter must have the Minimum vCenter privileges required for SnapCenter Plug-in for VMware vSphere.
- A backup must exist.

You must have created a backup of the VM using the SnapCenter Plug-in for VMware vSphere before you can restore the VMDKs on that VM.

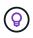

For improved performance of restore operations in NFS environments, enable the VMware application vStorage API for Array Integration (VAAI).

#### About this task

You cannot restore a datastore, but you can restore any VM in the datastore.

A restore operation might fail if the storage tier of the FabricPool where the VM is located is unavailable.

#### Steps

- 1. Click **Menu** and select the **Storage** menu option, then select a datastore, then select the **Configure** tab, and then click **Backups** in the **SnapCenter Plug-in for VMware vSphere** section.
- 2. Double-click on a backup to see a list of all VMs that are included in the backup.
- 3. Select the deleted VM from the backup list and click **Restore**.
- 4. In the **Restore** wizard, on the **Select Backup** page, select the backup copy that you want to restore from.

You can search for a specific backup name or a partial backup name, or you can filter the backup list by clicking the filter icon and selecting a date and time range, selecting whether you want backups that contain VMware Snapshots, whether you want mounted backups, and the location. Click **OK** to return to the wizard.

5. On the **Select Scope** page, select **Entire virtual machine** in the **Restore scope** field, then select the restore location, and then enter the Destination ESXi information where the backup should be mounted.

The restore destination can be any ESXi host that has been added to SnapCenter. This option restores the contents of the selected backup in which the VM resided from a Snapshot copy with the specified time and date. The **Restart VM** check box is checked if you select this option and the VM will be powered on.

If you are restoring a VM in an NFS datastore onto an alternate ESXi host that is in an ESXi cluster, then after the VM is restored, it is registered on the alternate host.

- 6. On the **Select Location** page, select the location of the backup that you want to restore from (primary or secondary).
- 7. Review the Summary page and then click **Finish**.

### **Restore VMDKs from backups**

You can restore existing VMDKs, or deleted or detached VMDKs, from either a primary or secondary backup of traditional VMs or vVol VMs.

You can restore one or more virtual machine disks (VMDKs) on a VM to the same datastore.

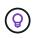

For improved performance of restore operations in NFS environments, enable the VMware application vStorage API for Array Integration (VAAI).

#### Before you begin

• A backup must exist.

You must have created a backup of the VM using the SnapCenter Plug-in for VMware vSphere.

• The VM must not be in transit.

The VM that you want to restore must not be in a state of vMotion or Storage vMotion.

#### About this task

- If the VMDK is deleted or detached from the VM, then the restore operation attaches the VMDK to the VM.
- A restore operation might fail if the storage tier of the FabricPool where the VM is located is unavailable.
- Attach and restore operations connect VMDKs using the default SCSi controller. VMDKs that are attached to a VM with a NVME controller are backed up, but for attach and restore operations they are connected back using a SCSi controller.

#### Steps

- 1. In the VMware vSphere web client GUI, click **Menu** in the toolbar, and then select **VMs and Templates** from the drop-down list.
- 2. In the left Navigator pane, right-click a VM, then select **NetApp SnapCenter** in the drop-down list, and then select **Restore** in the secondary drop-down list.
- 3. In the **Restore** wizard, on the Select Backup page, select the backup copy that you want to restore from.

You can search for a specific backup name or a partial backup name, or you can filter the backup list by clicking the filter icon and selecting a date and time range, selecting whether you want backups that contain VMware Snapshots, whether you want mounted backups, and primary or secondary location. Click **OK** to return to the wizard.

4. On the **Select Scope** page, select the restore destination.

| To restore to                                   | Specify the restore destination                                                                                                    |
|-------------------------------------------------|----------------------------------------------------------------------------------------------------|
| The original datastore                          | Select <b>Particular disk</b> from the drop-down list and<br>then click <b>Next</b> .<br>In the Datastore selection table, you can select or<br>unselect any VMDKs. |
| An alternate datastore in an alternate location | Click the destination datastore and select a different datastore from the list.                                                                                     |

- 5. On the Select Location page, select the Snapshot copy that you want to restore (primary or secondary).
- 6. Review the Summary page and then click **Finish**.
- 7. Optional: Monitor the operation progress by clicking **Recent Tasks** at the bottom of the screen.
- 8. Refresh the screen to display updated information.

# Restore the most recent backup of the MySQL database

You can use the maintenance console to restore the most recent backup of the MySQL database (also called an NSM database) for the SnapCenter Plug-in for VMware vSphere.

#### Steps

1. Open a maintenance console window.

Access the maintenance console.

- 2. From the Main Menu, enter option 1) Application Configuration.
- 3. From the Application Configuration Menu, enter option 6) MySQL backup and restore.
- 4. From the MySQL Backup and Restore Configuration Menu, enter option 3) Restore MySQL backup.
- 5. At the prompt "Restore using the most recent backup," enter **y**, and then press **Enter**.

The backup MySQL database is restored to its original location.

### Restore a specific backup of the MySQL database

You can use the maintenance console to restore a specific backup of the MySQL database (also called an NSM database) for the SnapCenter Plug-in for VMware vSphere virtual appliance.

#### Steps

1. Open a maintenance console window.

Access the maintenance console.

- 2. From the Main Menu, enter option 1) Application Configuration.
- 3. From the Application Configuration Menu, enter option 6) MySQL backup and restore.
- 4. From the MySQL Backup and Restore Configuration Menu, enter option 2) List MySQL backups, and then make a note of the backup you want to restore.
- 5. From the MySQL Backup and Restore Configuration Menu, enter option 3) Restore MySQL backup.
- 6. At the prompt "Restore using the most recent backup," enter **n**.
- 7. At the prompt "Backup to restore from," enter the backup name, and then press Enter.

The selected backup MySQL database is restored to its original location.

## Attach VMDKs to a VM or vVol VM

You can attach one or more VMDKs from a backup to the parent VM, or to an alternate VM on the same ESXi host, or to an alternate VM on an alternate ESXi host managed by the same vCenter or a different vCenter in linked mode. VMs in traditional datastores and in vVol datastores are supported.

This makes it easier to restore one or more individual files from a drive instead of restoring the entire drive. You can detach the VMDK after you have restored or accessed the files you need.

#### About this task

You have the following attach options:

- You can attach virtual disks from a primary or a secondary backup.
- You can attach virtual disks to the parent VM (the same VM that the virtual disk was originally associated with) or to an alternate VM on the same ESXi host.

The following limitations apply to attaching virtual disks:

- Attach and detach operations are not supported for Virtual Machine Templates.
- When more than 15 VMDKs are attached to an iSCSI controller, the virtual machine for SnapCenter Plug-in for VMware vSphere cannot locate VMDK unit numbers higher than 15 because of VMware restrictions.

In this case, add the SCSi controllers manually and try the attach operation again.

- You cannot manually attach a virtual disk that was attached or mounted as part of a guest file restore operation.
- Attach and restore operations connect VMDKs using the default SCSi controller. VMDKs that are attached to a VM with a NVME controller are backed up, but for attach and restore operations they are connected back using a SCSi controller.

#### Steps

- 1. In the VMware vSphere web client GUI, click **Menu** in the toolbar, and then select **Hosts and clusters** from the drop-down list.
- 2. In the left navigation pane, right-click a VM, then select **NetApp SnapCenter** in the drop-down list, and then select **Attach virtual disk** in the secondary drop-down list.

| ackup                                     |                       |                             | Search for Backups           | Q <b>7</b> x    |
|-------------------------------------------|-----------------------|-----------------------------|------------------------------|-----------------|
| his list shows primary backups. Yo<br>ame | Backup Time           | primary and secondary backu | Policy                       | VMware Snapshot |
| est_rg_07-21-2020_16.09.0                 | 7/21/2020 1:09:00 PM  | No                          | pol1                         | No              |
| est_rg_07-21-2020_15.09.0                 | 7/21/2020 12:09:00 AM | No                          | pol1                         | No              |
| est_rg_07-21-2020_14.09.0                 | 7/21/2020 11:09:00 AM | No                          | pol1                         | No              |
| est_rg_07-21-2020_13.09.0                 | 7/21/2020 10:09:01 AM | No                          | pol1                         | No              |
| est_rg_07-21-2020_12.09.1                 | 7/21/2020 9:09:11 AM  | No                          | pol1                         | No              |
| est ra 07-21-2020 07.09.0                 | 7/21/2020 4:09:00 AM  | No                          | pol1                         | No              |
| elect disks                               |                       |                             |                              |                 |
| Virtual disk                              |                       | Location                    |                              |                 |
| [Datastore] burt_                         | _wmdk                 | Primary:                    | and the design of the second | 93              |
|                                           |                       |                             |                              |                 |
|                                           |                       |                             |                              |                 |

3. On the Attach Virtual Disk window, in the Backup section, select a backup.

You can filter the backup list by clicking the market filter icon and selecting a date and time range, selecting whether you want backups that contain VMware Snapshot copies, whether you want mounted backups, and the location. Click **OK**.

 In the Select Disks section, select one or more disks you want to attach and the location you want to attach from (primary or secondary).

You can change the filter to display primary and secondary locations.

- 5. By default, the selected virtual disks are attached to the parent VM. To attach the selected virtual disks to an alternate VM in the same ESXi host, click **Click here to attach to alternate VM** and specify the alternate VM.
- 6. Click Attach.
- 7. Optional: Monitor the operation progress in the **Recent Tasks** section.

Refresh the screen to display updated information.

- 8. Verify that the virtual disk is attached by performing the following:
  - a. Click Menu in the toolbar, and then select VMs and Templates from the drop-down list.
  - b. In the left Navigator pane, right-click a VM, then select Edit settings in the drop-down list.
  - c. In the Edit Settings window, expand the list for each hard disk to see the list of disk files.

|                          |                                  | ADD NEW DEVIC |
|--------------------------|----------------------------------|---------------|
| CPU                      | 2 ~                              | θ             |
| > Memory                 | 4 • MB ··                        |               |
| - Hard disk 1            | 1 MB V                           |               |
| Maximum Size             | 2129 68                          |               |
| VM storage policy        | Datastore Default                |               |
| Туре                     | Thin Provision                   |               |
| Sharing                  | No sharing . V                   |               |
| Disk File                | [Datastore] burt_vm/burt_vm.vmdk |               |
| Shares                   | Normat - 1000                    |               |
| Limit + IOPs             | Unlimited ~                      |               |
| Virtual flash read cache | о мв ~                           |               |
| Disk Mode                | Dependent v                      |               |
|                          |                                  |               |

The Edit Settings page lists the disks on the VM. You can expand the details for each hard disk to see the list of attached virtual disks.

#### Result

You can access the attached disks from the host operating system and then retrieve the needed information from the disks.

### Detach a virtual disk

After you have attached a virtual disk to restore individual files, you can detach the virtual disk from the parent VM.

#### Steps

- 1. In the VMware vSphere web client GUI, click **Menu** in the toolbar, and then select **VMs and Templates** from the drop-down list.
- 2. In the left Navigator pane, select a VM.
- 3. In the left navigation pane, right-click the VM, then select **NetApp SnapCenter** in the drop-down list, and then select **Detach virtual disk** in the secondary drop-down list.
- 4. On the **Detach Virtual Disk** screen, select one or more disks you want to detach, then select the **Detach the selected disk(s)** checkbox, and click **DETACH**.

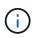

Make sure that you select the correct virtual disk. Selecting the wrong disk might affect production work.

5. Optional: Monitor the operation progress in the **Recent Tasks** section.

Refresh the screen to display updated information.

- 6. Verify that the virtual disk is detached by performing the following:
  - a. Click Menu in the toolbar, and then select VMs and Templates from the drop-down list.
  - b. In the left Navigator pane, right-click a VM, then select Edit settings in the drop-down list.
  - c. In the Edit Settings window, expand the list for each hard disk to see the list of disk files.

The **Edit Settings** page lists the disks on the VM. You can expand the details for each hard disk to see the list of attached virtual disks.

#### **Copyright information**

Copyright © 2024 NetApp, Inc. All Rights Reserved. Printed in the U.S. No part of this document covered by copyright may be reproduced in any form or by any means—graphic, electronic, or mechanical, including photocopying, recording, taping, or storage in an electronic retrieval system—without prior written permission of the copyright owner.

Software derived from copyrighted NetApp material is subject to the following license and disclaimer:

THIS SOFTWARE IS PROVIDED BY NETAPP "AS IS" AND WITHOUT ANY EXPRESS OR IMPLIED WARRANTIES, INCLUDING, BUT NOT LIMITED TO, THE IMPLIED WARRANTIES OF MERCHANTABILITY AND FITNESS FOR A PARTICULAR PURPOSE, WHICH ARE HEREBY DISCLAIMED. IN NO EVENT SHALL NETAPP BE LIABLE FOR ANY DIRECT, INDIRECT, INCIDENTAL, SPECIAL, EXEMPLARY, OR CONSEQUENTIAL DAMAGES (INCLUDING, BUT NOT LIMITED TO, PROCUREMENT OF SUBSTITUTE GOODS OR SERVICES; LOSS OF USE, DATA, OR PROFITS; OR BUSINESS INTERRUPTION) HOWEVER CAUSED AND ON ANY THEORY OF LIABILITY, WHETHER IN CONTRACT, STRICT LIABILITY, OR TORT (INCLUDING NEGLIGENCE OR OTHERWISE) ARISING IN ANY WAY OUT OF THE USE OF THIS SOFTWARE, EVEN IF ADVISED OF THE POSSIBILITY OF SUCH DAMAGE.

NetApp reserves the right to change any products described herein at any time, and without notice. NetApp assumes no responsibility or liability arising from the use of products described herein, except as expressly agreed to in writing by NetApp. The use or purchase of this product does not convey a license under any patent rights, trademark rights, or any other intellectual property rights of NetApp.

The product described in this manual may be protected by one or more U.S. patents, foreign patents, or pending applications.

LIMITED RIGHTS LEGEND: Use, duplication, or disclosure by the government is subject to restrictions as set forth in subparagraph (b)(3) of the Rights in Technical Data -Noncommercial Items at DFARS 252.227-7013 (FEB 2014) and FAR 52.227-19 (DEC 2007).

Data contained herein pertains to a commercial product and/or commercial service (as defined in FAR 2.101) and is proprietary to NetApp, Inc. All NetApp technical data and computer software provided under this Agreement is commercial in nature and developed solely at private expense. The U.S. Government has a non-exclusive, non-transferrable, nonsublicensable, worldwide, limited irrevocable license to use the Data only in connection with and in support of the U.S. Government contract under which the Data was delivered. Except as provided herein, the Data may not be used, disclosed, reproduced, modified, performed, or displayed without the prior written approval of NetApp, Inc. United States Government license rights for the Department of Defense are limited to those rights identified in DFARS clause 252.227-7015(b) (FEB 2014).

#### **Trademark information**

NETAPP, the NETAPP logo, and the marks listed at http://www.netapp.com/TM are trademarks of NetApp, Inc. Other company and product names may be trademarks of their respective owners.